## **คู่มือแนะนำ**

# **กรณีที่ท ำโอทีไม่ถึง 2 ชม. ไม่หักพัก แต่ถ้ำท ำโอทีเกิน 2 ชม หักพัก 0.5 ชม**

**กรณีกิจกำรมีเงื่อนไขกำรจ่ำยค่ำล่วงเวลำ ดังนี้**

- **ถ้ำพนักงำนท ำโอทีไม่ถึง 2 ชม. ให้จ่ำยค่ำล่วงเวลำตำมจริง**
- **ถ้ำพนักงำนท ำโอทีเกิน 2 ชม. ให้หักพักออก0.5 ชม**

**จะต้องก ำหนดข้อตกลงกำรจ่ำยค่ำล่วงเวลำในกะกำรท ำงำนอย่ำงไร**

**ตัวอย่ำง** กิจการมีช่วงเวลาทา งานวนั ปกติ08.00-17.00 น.

- นายเอ มาบันทึกเวลาออกงาน 18.30 น. ท าโอที 1.5 ชม.
- นางบีมาบันทึกเวลาออกงาน 19.30 น. ท าโอที 2.5 ชม.

บริษทัจะจ่ายชวั่ โมงล่วงเวลาที่พนกังานทา อยา่ งไร

**์ตอบ** จากเงื่อนไขดังกล่าวข้างต้น สามารถกำหนดข้อตกลงเงินเพิ่มในกะทำงานได้ โดยมีขั้นตอนดังนี้

่ ❖ การกำหนดข้อตกลงเงินเพิ่มเพื่อคำนวณจำนวนชั่วโมงล่วงเวลา ้ขั้นตอนการกำหนดข้อตกลงเงินเพิ่ม เพื่อคำนวณจำนวนชั่วโมงล่วงเวลา ซึ่งมีขั้นตอนดังนี้

 หน้าจอ **กำรตั้งค่ำ**  เลือกที่ **หน้ำจอระบบบันทึกเวลำ**  เลือก **ข้อตกลงเวลำท ำงำน (กะ) เลือกกะที่ต้องกำรก ำหนด เงื่อนไข** กา หนดรายละเอียด **ขั้นตอนค่ำล่วงเวลำ** ดังรูป

### *กรณีท ำล่วงเวลำก่อนเข้ำงำน*

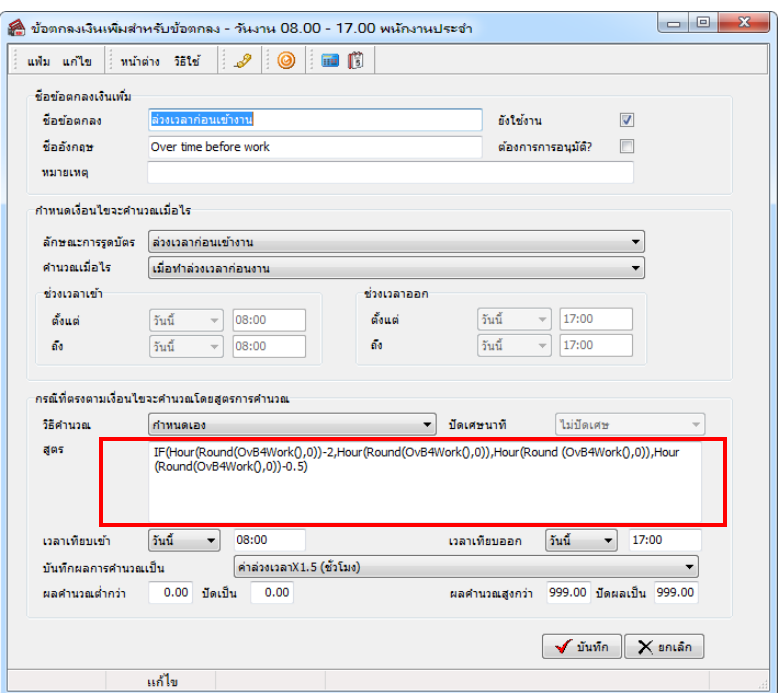

**หมำยเหตุ:** กา หนดวธิีคา นวณเป็น "กา หนดเอง**"** โดยกา หนดสูตรการคา นวณ ดงัน้ี

IF(Hour(Round(OvB4Work(),0))-2,Hour(Round(OvB4Work(),0)),Hour(Round (OvB4Work(),0)),Hour(Round(OvB4Work(),0))-0.5)

**ควำมหมำยของสูตร** ในกรณีพนักงานทา โอทีก่อนเขา้งานนอ้ยกวา่ 2 ชวั่ โมง ไม่หักพกั, เท่ากบั 2 ชวั่ โมงไม่หักพกั, มากกวา่ 2 ชั่วโมงหักพัก 0.5 ชั่วโมง

```
IF(Hour(Round(OvB4Work(),0)) - 2 นำจำนวน ชม. โอที่ก่อนเข้างานเทียบกับ 2 ชม.
 Hour(Round(OvB4Work(),0)), ถา้นอ้ยกวา่ 2 ชม. ก็ใหจ้่ายตามจริง
Hour(Round(OvB4Work(),0))-0.5 ถ้ามากกว่า 2 ชม. ให้นำจำนวนโอทีลบกับ 0.5 โดยส่วนที่เหลือจะจ่ายเป็น
                                 ค่าล่วงเวลาให้พบักงาบ
```
#### *กรณีท ำล่วงเวลำหลังเลิกงำน*

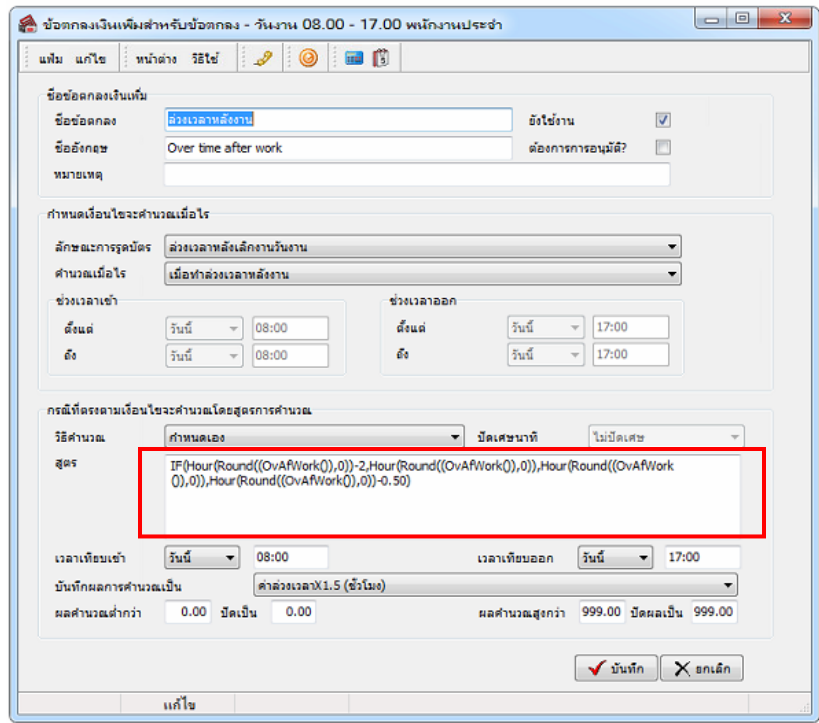

**หมำยเหตุ:** กา หนดวธิีคา นวณเป็น "กา หนดเอง**"**โดยกา หนดสูตรการคา นวณ ดงัน้ี

IF(Hour(Round((OvAfWork()),0))-2,Hour(Round((OvAfWork()),0)),Hour(Round((OvAfWork()),0)),Hour(Round((OvAfWork()),0))-0.50) **ควำมหมำยของสูตร**ในกรณีพนักงานท าโอทีหลังเลิกงานนอ้ยกวา่ 2 ชวั่ โมงไม่หกั พกั, เท่ากบั 2 ชวั่ โมงไม่หกั พกั, มากกวา่ 2 ชั่วโมงหักพัก 0.5 ชั่วโมง

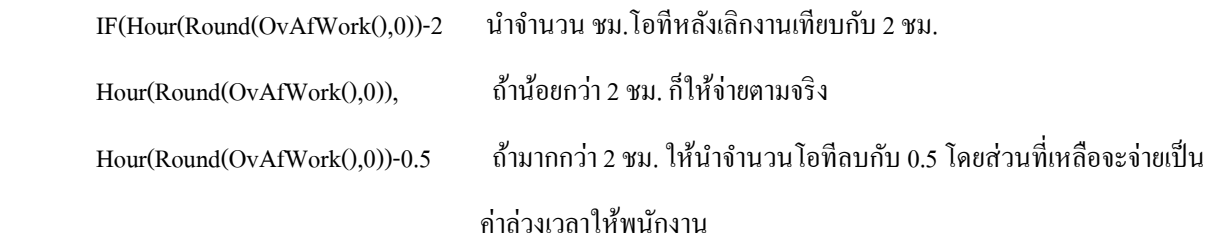

#### **กำรตรวจสอบผลค ำนวณบันทึกเวลำ**

หลังจากคำนวณผลบันทึกเวลาแล้ว ท่านสามารถตรวจสอบจำนวนชั่วโมงที่พนักงานมาสาย หรือได้ล่วงเวลาหลังเลิกงานโดย

- หน้าจอ **งำนบันทึกเวลำ** เลือกหน้าจอ **ผลกำรค ำนวณบันทึกเวลำ** เมนู**รำยงำน** เลือก **รำยงำนผลกำรค ำนวณ บันทึกเวลำ** เลือก **รำยงำนผลกำรค ำนวณบันทึกเวลำแสดงตำมจ ำนวน (ชั่วโมง)** ระบุ**วันที่ผลกำรค ำนวณเวลำ**  คลิก **ปุ่มเลอืก** คลิก **ปุ่มเริ่มพมิพ์**
- **กรณีของนำยเอ** นายเอ มาบันทึกเวลาออกงาน 18.30 น. ท าโอที 1.5 ชม.

ิจากผลการคำนวณบันทึกเวลาของนายเอ สรุปได้ว่านายเอ มารูดบัตรครั้งสุดท้ายเวลา 18.30 น. ดังนั้นนายเอ ได้ทำล่วงเวลาหลังงาน 1.5 ชม.

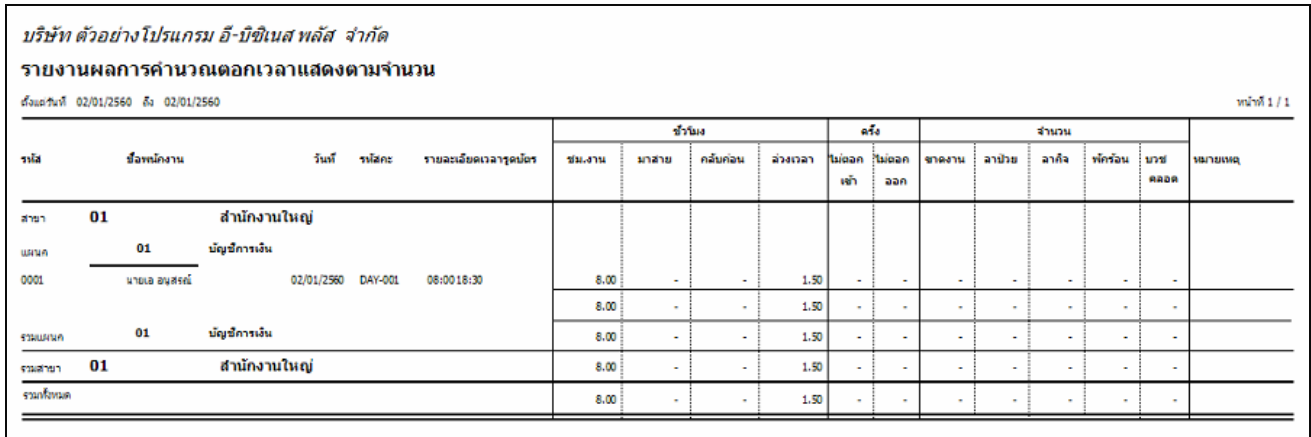

- **กรณีของนำยบี** มาบันทึกออกงาน 19.30 น. และ ท าโอที 2.5 ชม.

ิจากผลการคำนวณบันทึกเวลาของนายบี สรุปได้ว่านายบี มารูดบัตรครั้งสุดท้ายเวลา 19.30 น. ดังนั้นนายบี ได้ทำล่วงเวลาหลังงาน 2.5 ชม. ตามเงื่อนไขกิจการถ้าพนักงานทำโอทีเกิน 2 ชม. ให้หักพักออก 0.5 ชม ดังนั้นนายบีจะได้ค่าล่วงเวลาหลังเลิกงาน 2 ชม.

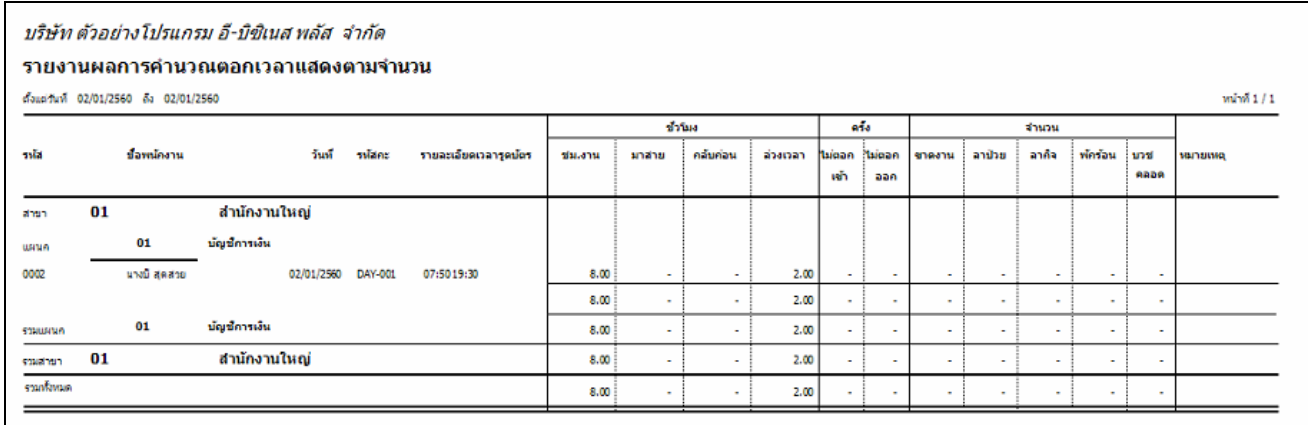